Centre for Good Governance  $E-Gov - 013 \text{ V1.0}$ 

QA Testing Request for Change Request

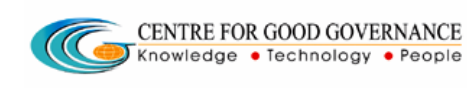

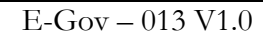

W. E. F. 01/29/2018

### User-manual

## Of

## Assistant Executive Officer (AEO)

## For

# Telangana Scheduled Castes Co-Operative Development Corporation Ltd (TSCCDCL)

Government of Telangana

# **Submitted by:**

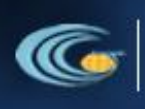

**CENTRE FOR GOOD GOVERNANCE** Knowledge . Technology . People

Road No. 25, Dr. MCR HRD Institute Campus, Jubilee Hills, Hyderabad 500033, Telangana (India). Ph: +91 40 2354 1907 / 09, Fax: +91 40 2354 1953

Centre for Good Governance E-Gov – 013 V1.0

QA Testing Request for Change Request

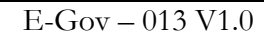

### **Contents**

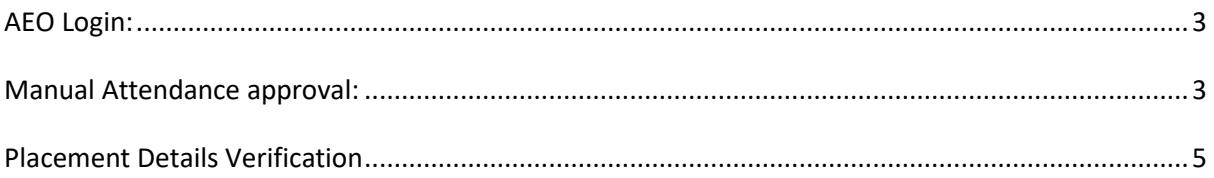

 $\sqrt{C}$ 

CENTRE FOR GOOD GOVERNANCE

 $\sqrt{\frac{1}{2}}$ Knowledge • Technology • People

#### Documentation Process:

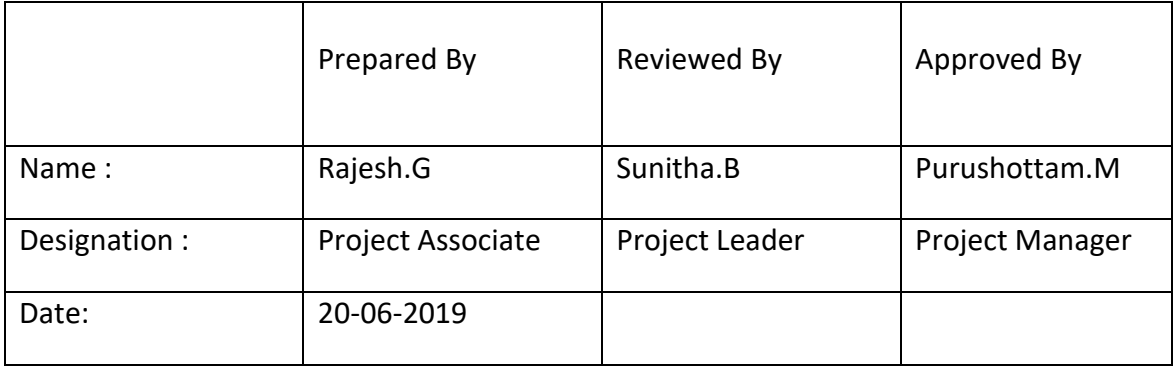

#### Version History:

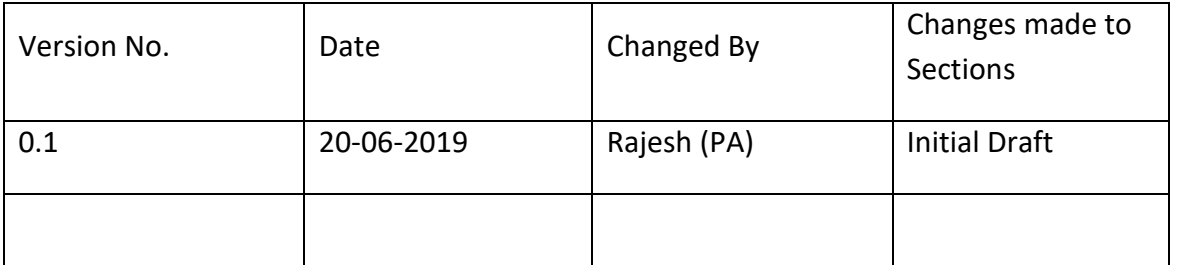

#### **Overview:**

The main objective of this Program is to improve um employed youth (SC & BC-C - Communities in the state of telangana) communication skills by training them on different courses depend up-on their interest and their education qualification.

**Web site address:** <http://tsscbhavitha.cgg.gov.in/>

- 1) Manual Attendance Verification
- 2) Placement Details Verification

 $Center\,600\,G$  Governance  $\vert$  E-Gov – 013 V1.0

QA Testing Request for Change Request

CENTRE FOR GOOD GOVERNANCE  $\alpha$ Knowledge . Technology . People

W. E. F. 01/29/2018

### <span id="page-2-0"></span>**AEO Login:**

Click on "**Login**" button as shown in below figure.

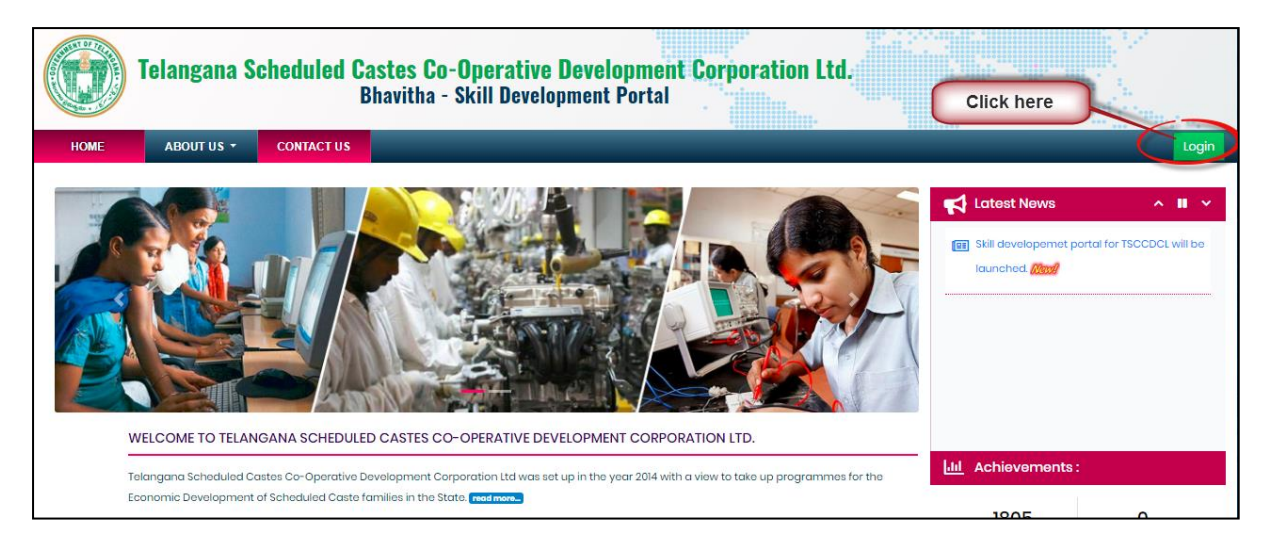

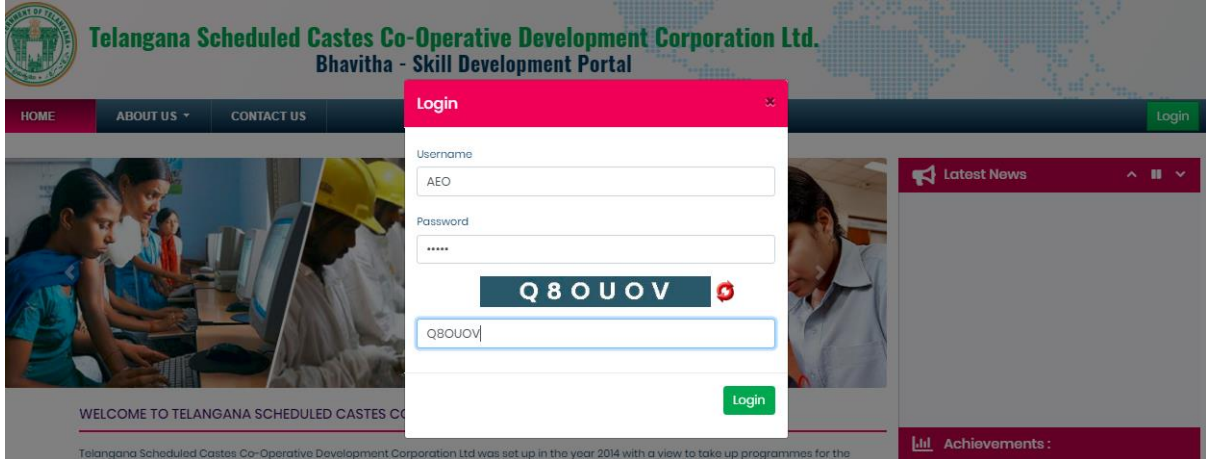

Step1: Enter "**Username**" as shown in above figure.

Step2: Enter "**Password**" as shown in above figure.

Step3: Enter "**Security Captcha**" as shown in above figure.

Step4: Then click on "**Login**" button as shown in above figure.

#### <span id="page-2-1"></span>**Manual Attendance approval:**

*Data Entry* ➔ *Approvals* ➔ *Manual Attendance*

Centre for Good Governance E-Gov – 013 V1.0

QA Testing Request for Change Request

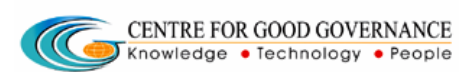

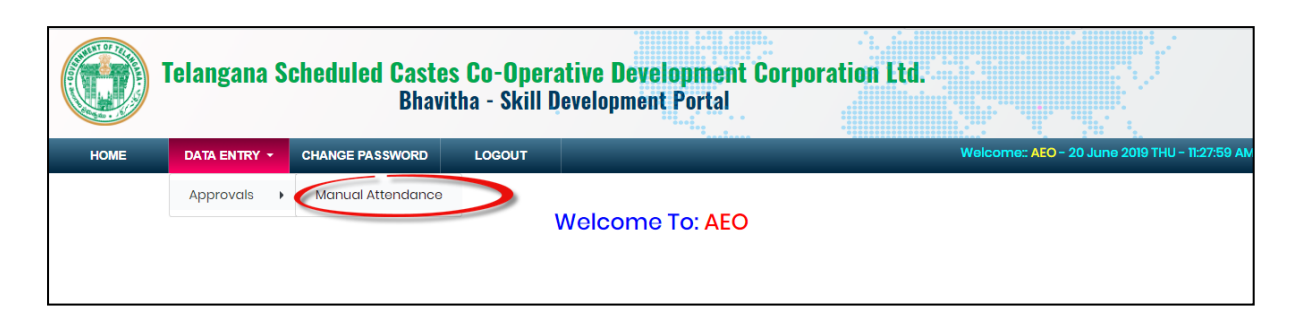

Click on "**Manual Attendance**" sub menu item as shown in above figure.

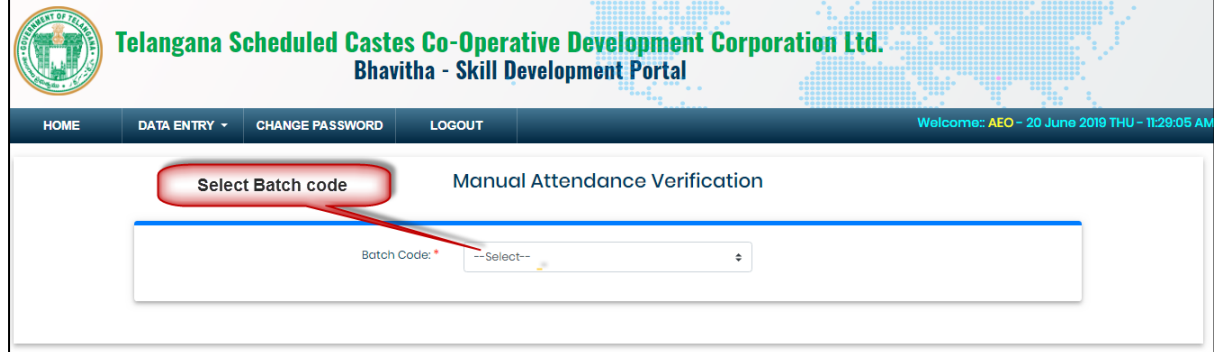

Select "**Batch code**" from the drop-down box.

Then system display batch duration as shown in below figure.

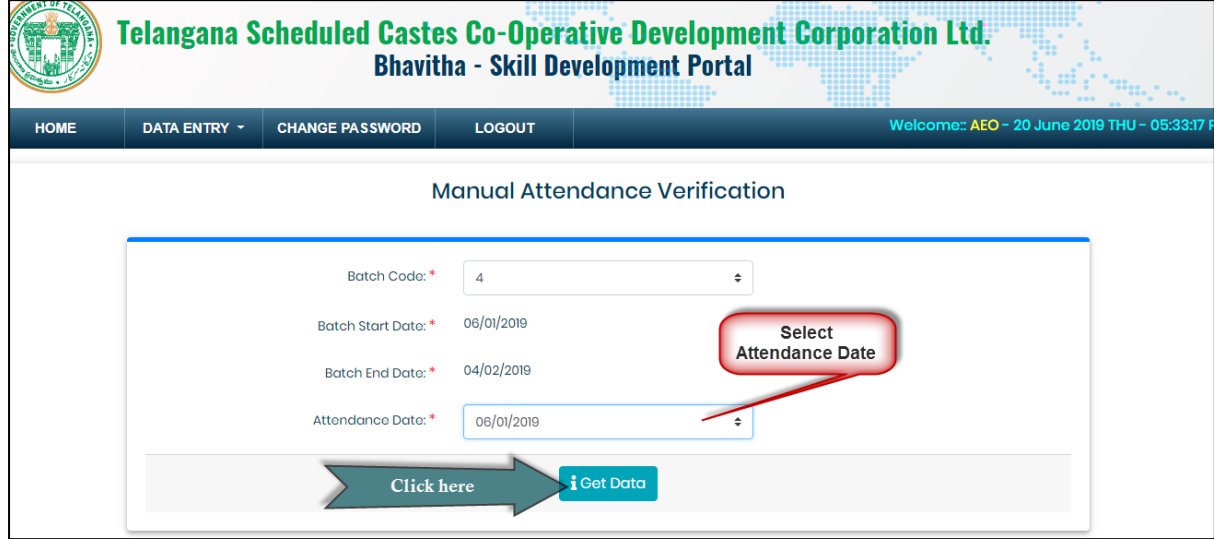

Enter Attendance Date then click on "Get Data" button as shown in above figure.

Then system display TP send data as shown in below figure.

Centre for Good Governance E-Gov – 013 V1.0

QA Testing Request for Change Request

CENTRE FOR GOOD GOVERNANCE  $\sqrt{C}$ 

W. E. F. 01/29/2018

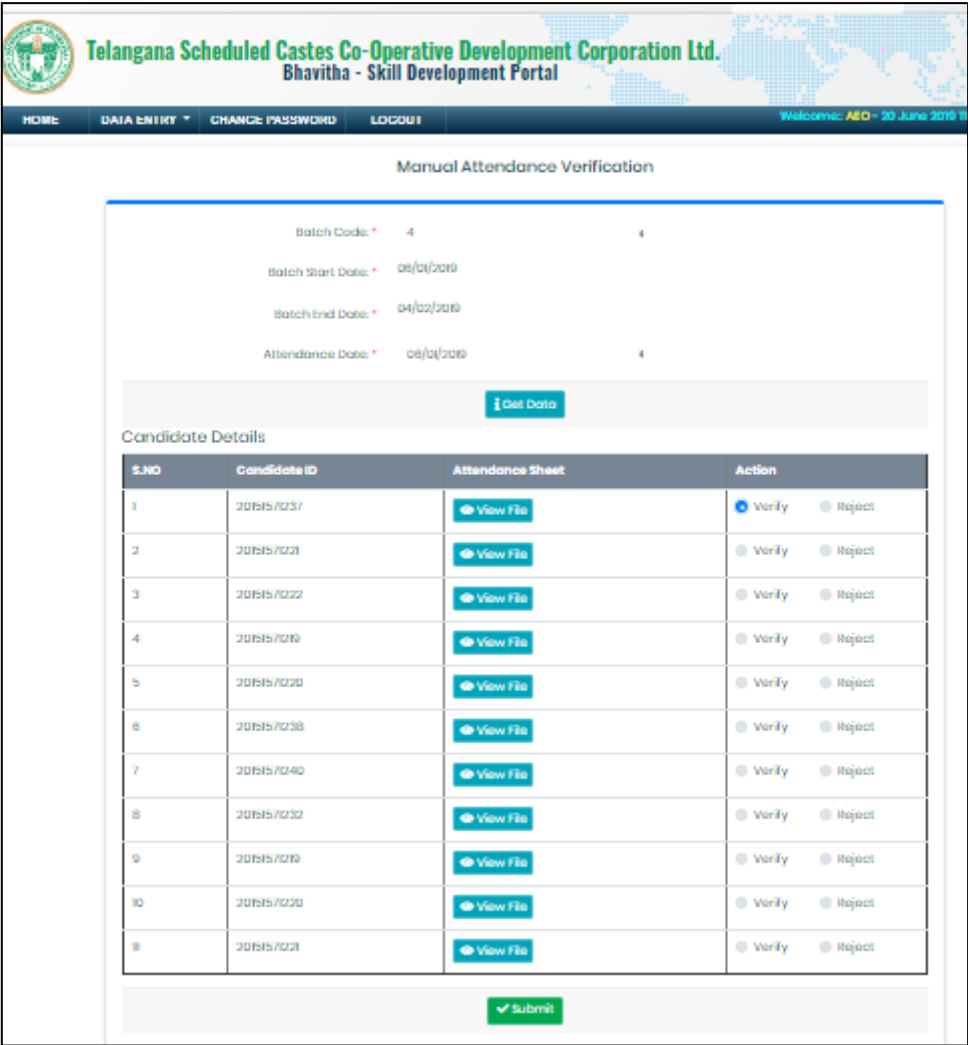

Verify the attendance details then click on Submit button.

### <span id="page-4-0"></span>**Placement Details Verification**